# CoreLogic

## **Job Aid**

**Bulk Order EagleView Reports - Claims Connect**

Issue 1 August 9, 2023

## **Bulk Ordering EagleView Reports**

This job aid will guide a User through the steps to place a batch order of EagleView Reports for claims in Claims Connect.

- *Note: This document was created using a demo insurance company with generic settings. Keep in mind that your screens may appear slightly different. Please refer to your specific carrier guidelines for proper claim and estimate settings.*
- 1. Apply a **New Search** or a **Saved Search** to the Claim list to filter the results to applicable claims requiring an EagleView Report.

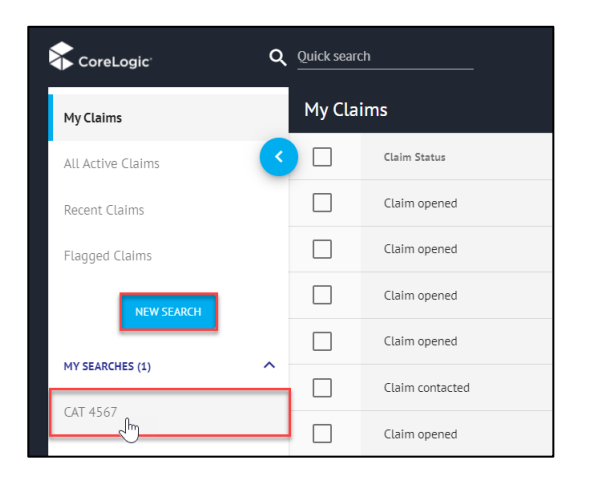

*Note: Common Search criteria for bulk ordering EagleView reports may be related to loss location (city, state, postal code), claim creation date, date of loss, CAT number, type of loss or a combination of the above.*

- 2. With the Claim list filtered, select the claims requiring an EagleView Report Order by:
	- Clicking the box in the Column header row to select all claims.

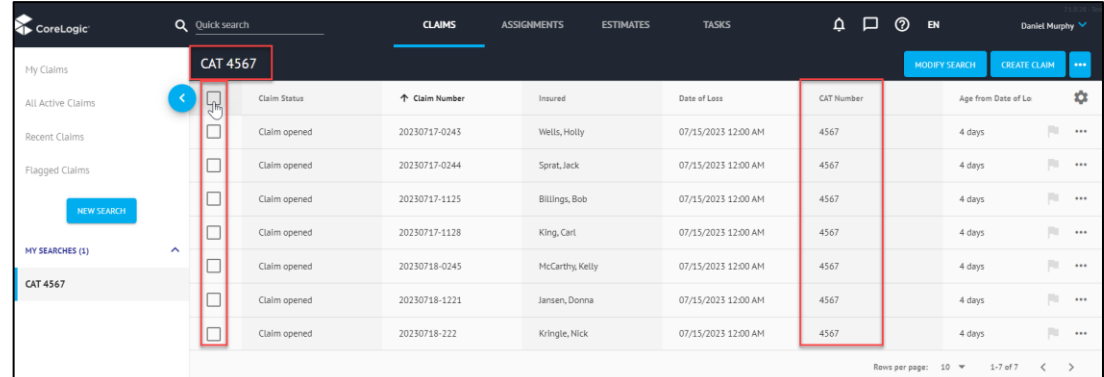

▪ Clicking the boxes within the individual Claim rows to select specific claims.

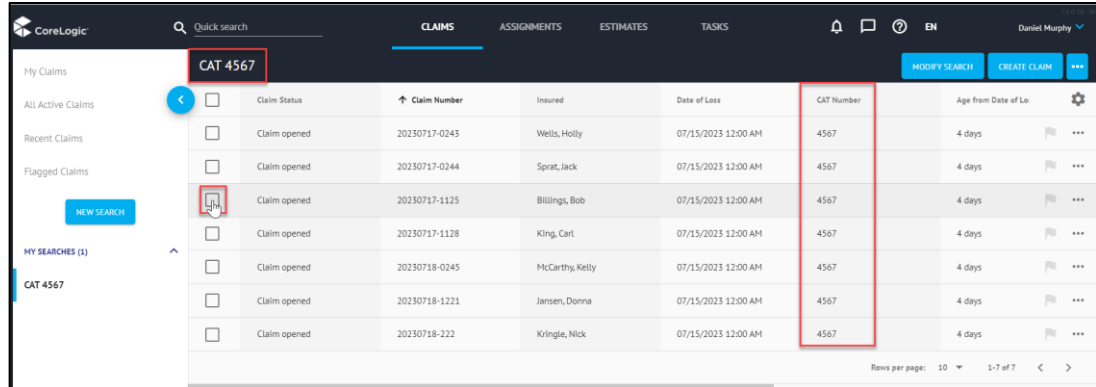

3. With the desired Claims selected, navigate to the blue Claim Selection Bar and click the **Ellipsis**.

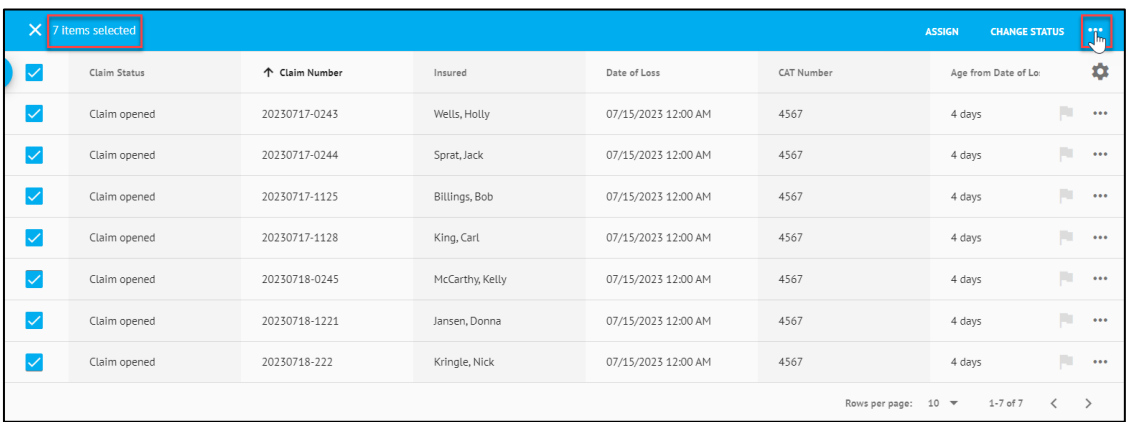

4. From the dropdown menu, select **Order EagleView**.

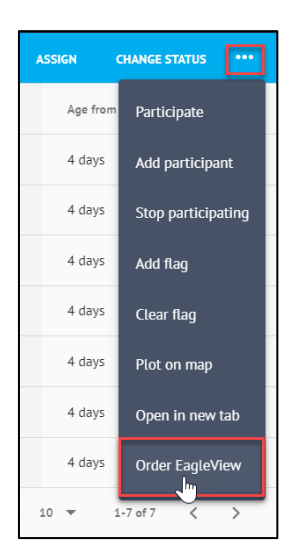

- 5. When the **Order EagleView reports** dialog presents, from the dropdown menus, select the following:
	- Type of Product
	- **•** Delivery Speed
	- Add-on (if applicable)

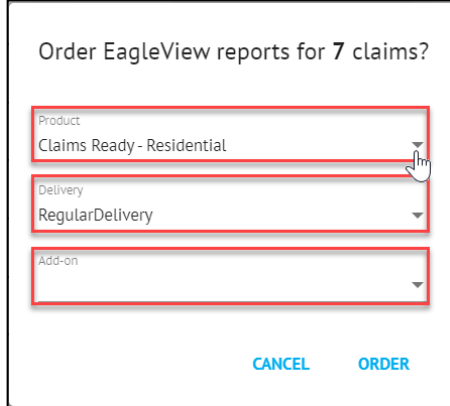

*Note: The Product options available to a User will depend entirely on the Company's configured EagleView Integration settings which are determined by the Company's contract with EagleView. The Delivery and Add-on options available will vary depending on the Product selected.*

6. Click **Order** to initiate the batch order. Click **Cancel** to end the process.

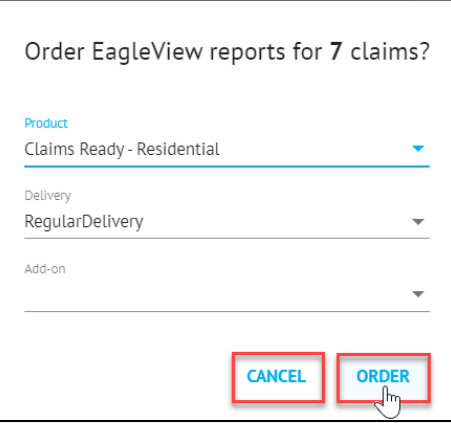

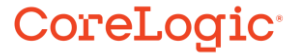

7. The batch order confirmation dialog will present displaying the type of product, delivery selection and add-on, if applicable, being ordered for the number of selected reports. Click **Order** to proceed, or **Cancel** to end the process.

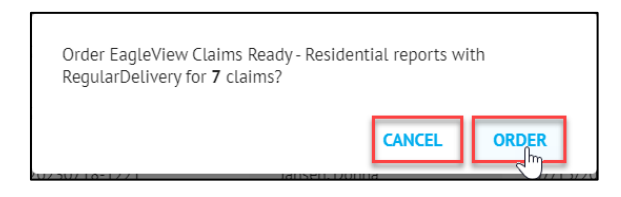

8. The batch operation progress indicator will display in the bottom right of the screen confirming that the order request is processing.

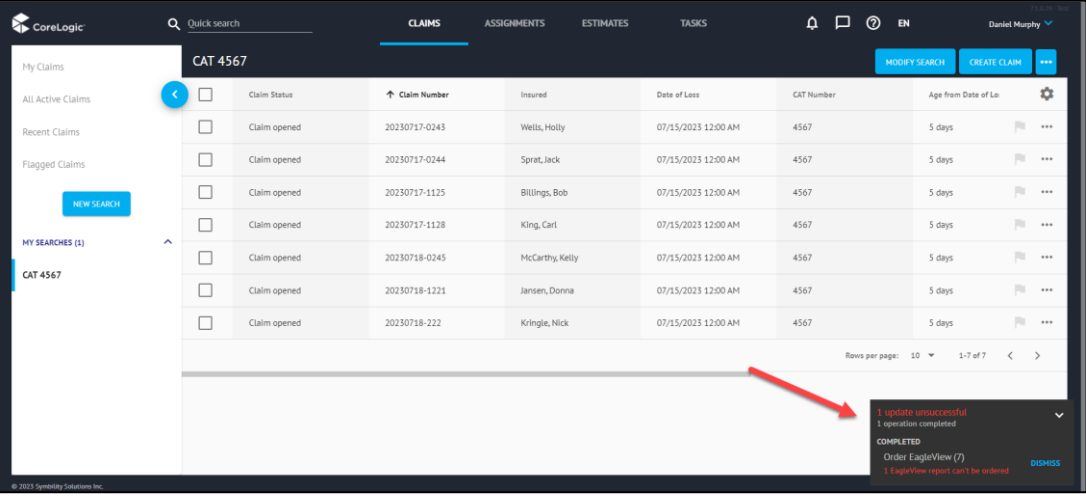

9. Click on the operation link in the progress indicator to view details on the batch operation.

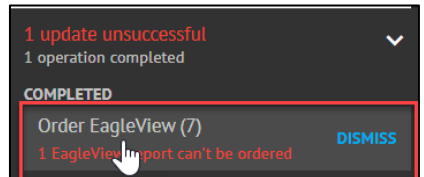

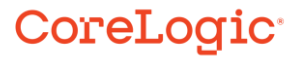

10. All claim numbers listed in the window are hyperlinks to the claim. If an error occurred on a particular claim, click on the claim number to be taken to the claim to correct the issue. If all orders were successful, click **Close** to exit the window.

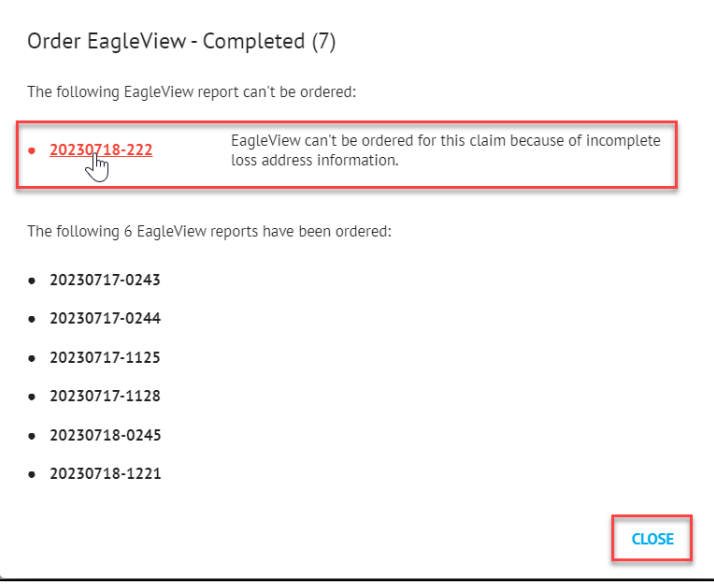

#### **About CoreLogic**

CoreLogic is the leading provider of property insights and solutions, promotes a healthy housing market and thriving communities. Through its enhanced property data solutions, services and technologies, CoreLogic enables real estate professionals, financial institutions, insurance carriers, government agencies and other housing market participants to help millions of people find, buy and protect their homes. For more information, please visit corelogic.com.

#### **For additional information, please visit Corelogic.com.**

© 2023 CoreLogic, Inc. All rights reserved.

CORELOGIC and the CoreLogic logo are trademarks of CoreLogic, Inc. and/or its subsidiaries. All other trademarks are the property of their respective holders.